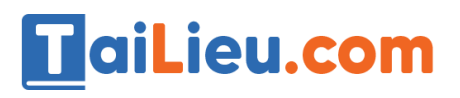

cilieu.com

Nội dung bài viết

- 1. Câu 1: (SGK trang 61 Tin 12)
- 2. Câu 2: (SGK trang 62 Tin 12)

Hướng dẫn giải bài **Tin 12 Bài tập và thực hành 5 - Liên kết giữa các bảng** ngắn gọn nhất, bám sát nội dung sách giáo khoa Tin học lớp 12 do đội ngũ chuyên gia biên soạn. Có file tải về miễn phí.

*Câu 1: (SGK trang 61 Tin 12)*

Tạo CSDL KINH\_DOANH gồm ba bảng có cấu trúc như bài 7.

**Trả lời:**

- Nhấn vào Create sau đó chọn Table để tạo bảng.

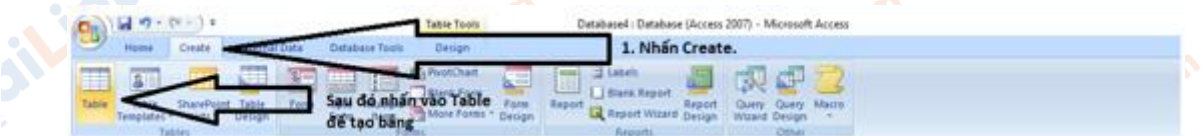

- Nhấn chuột phải vào bảng mới được tạo rồi chọn Design View rồi thiết lập các thuộc tính như hình:

ieu.co oilieu.cr ilieu.com

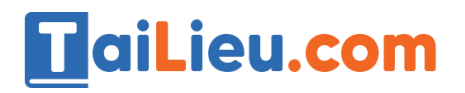

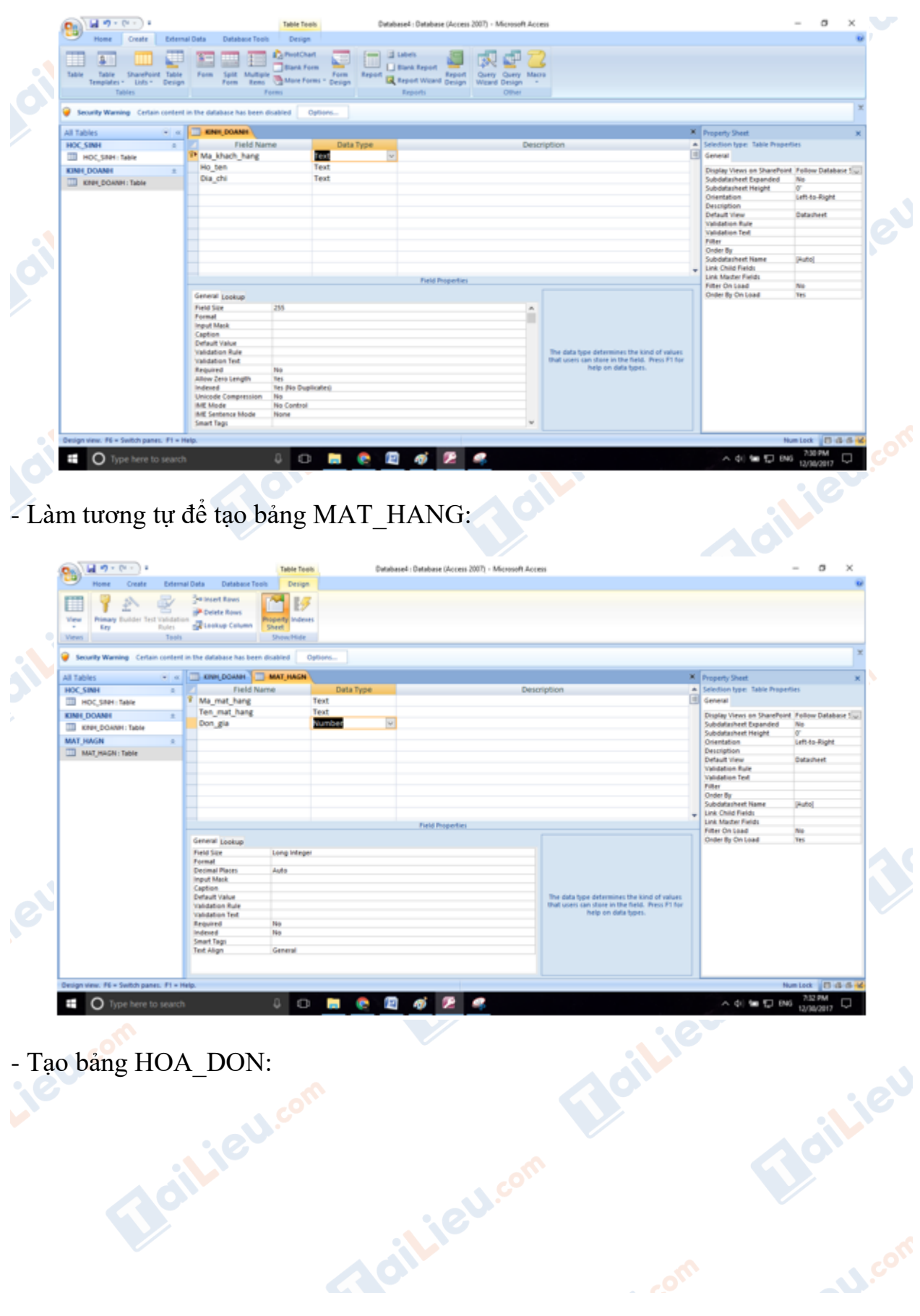

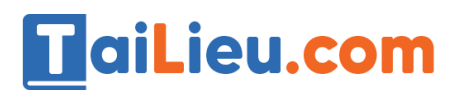

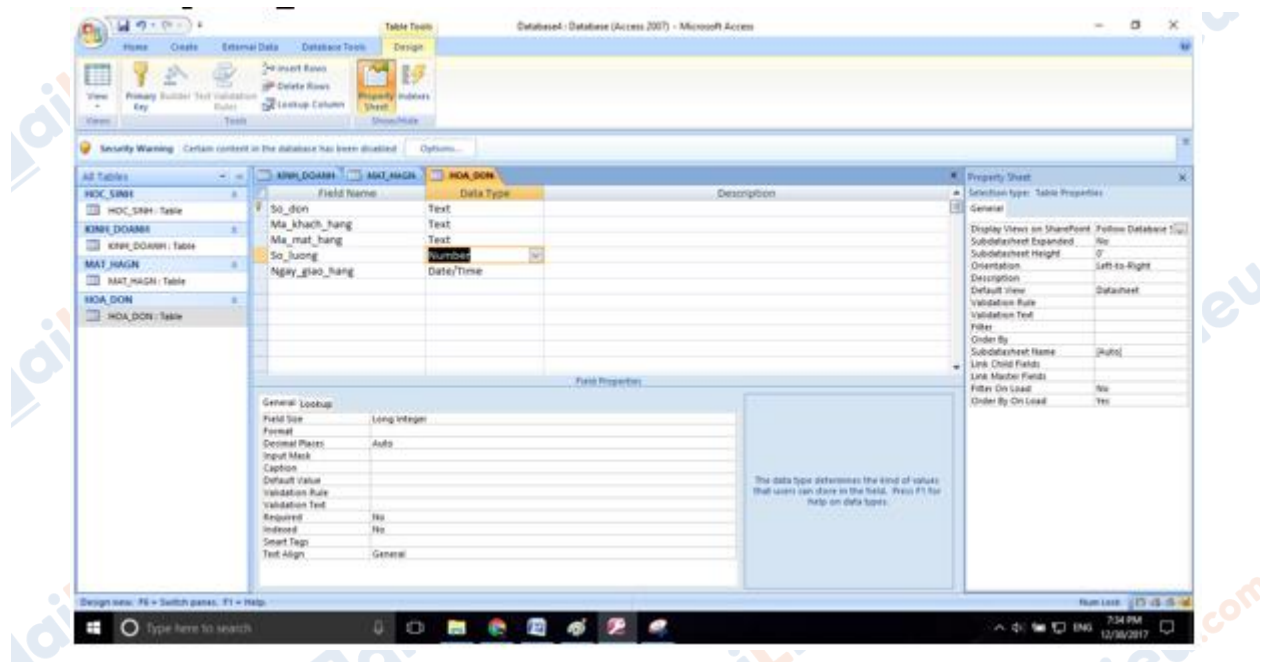

- Để nhập liệu cho một bảng ta click đúp vào bảng đó rồi tiến hành nhập dữ liệu như đề bài yêu cầu. Ví dụ trên bảng KINH\_DOANH:

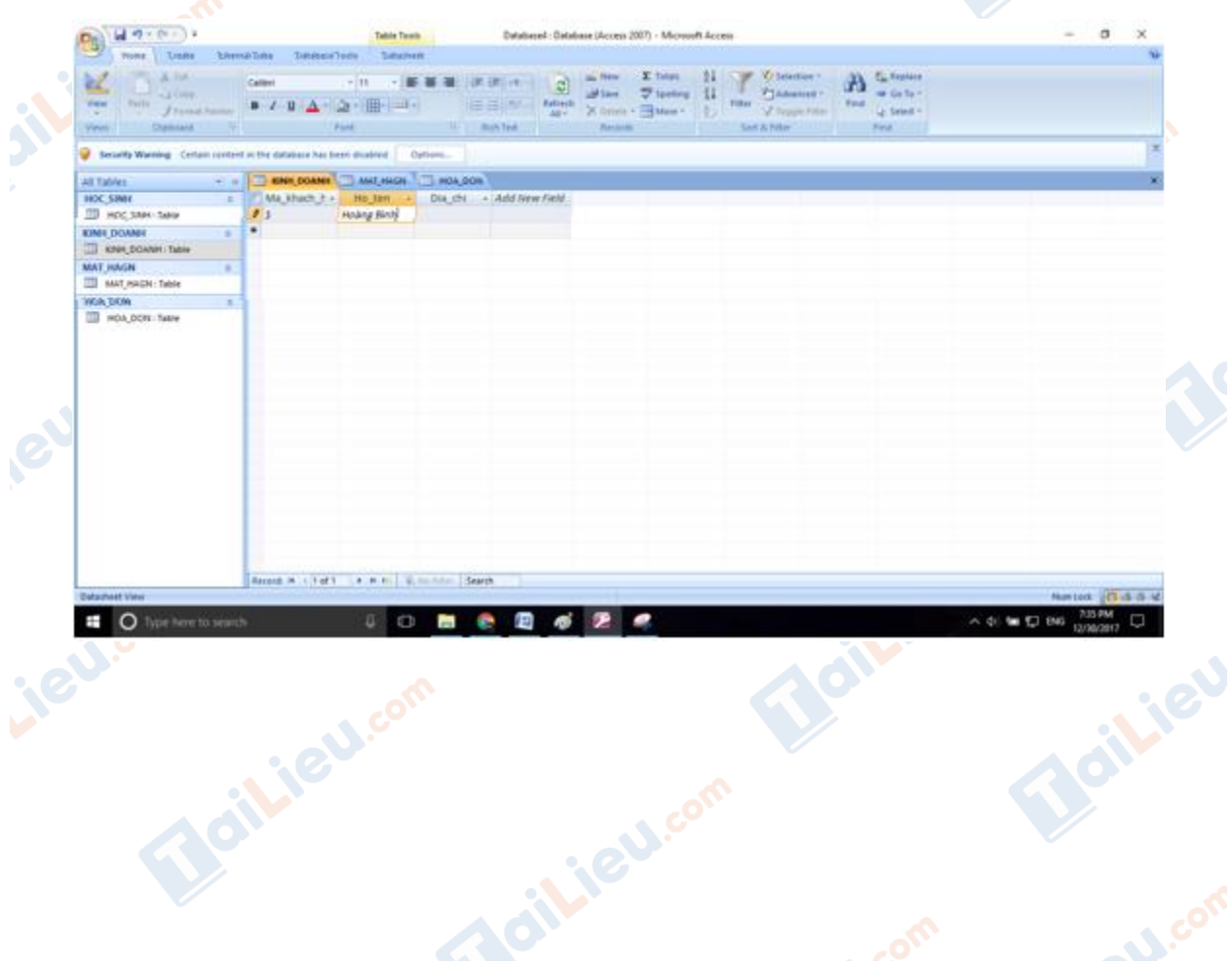

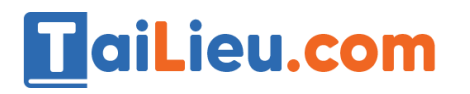

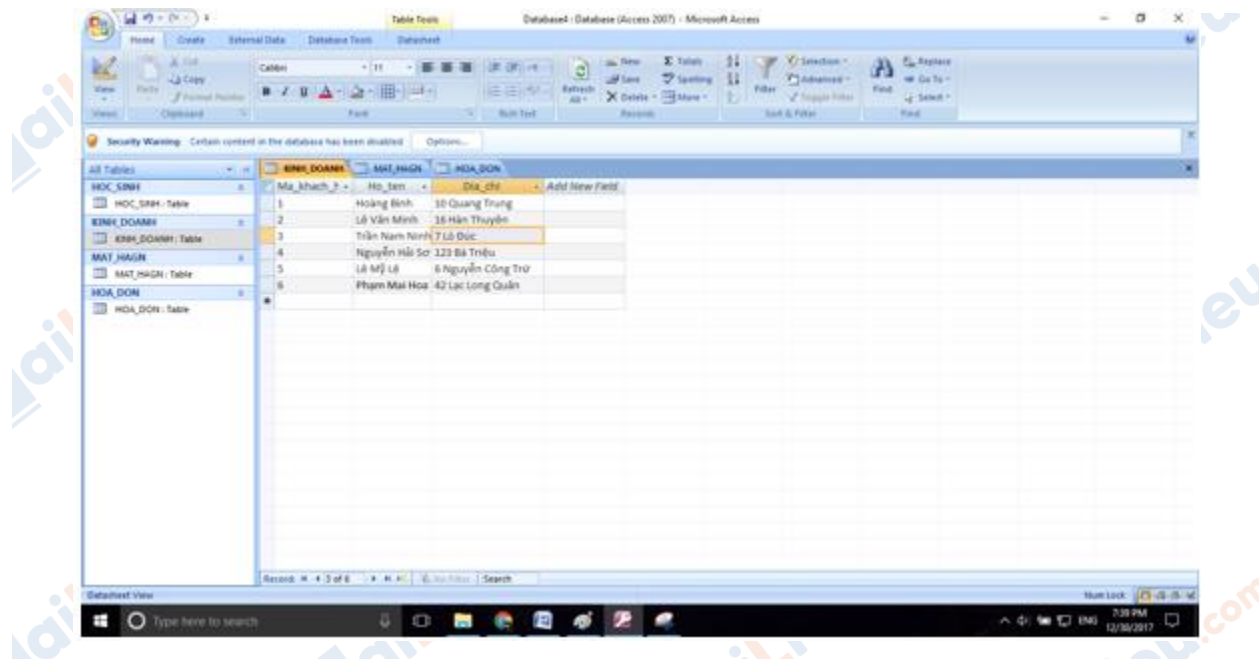

- Tương tự ta nhập dữ liệu cho bảng HOA\_DON và bảng MAT\_HANG.

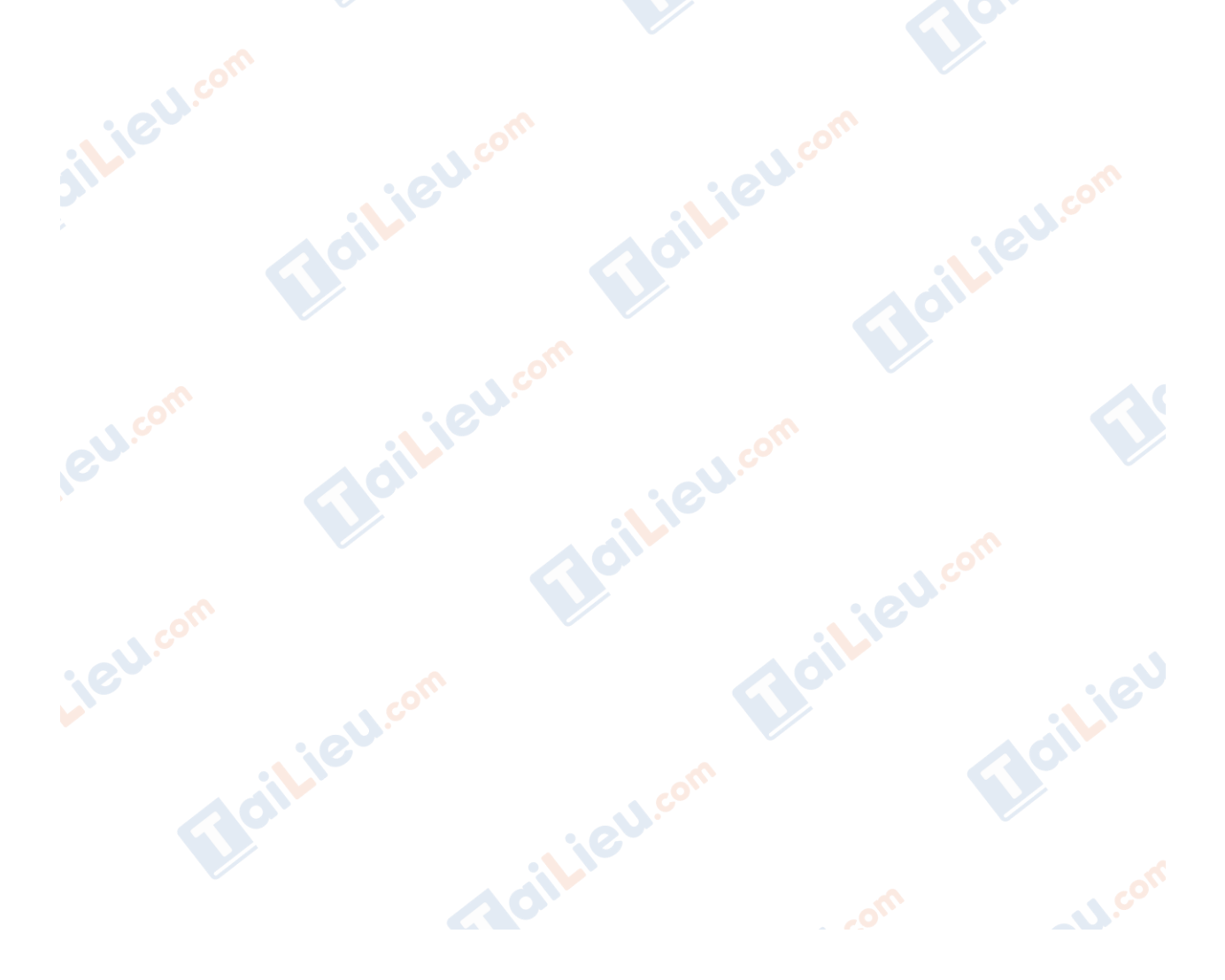

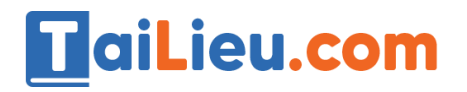

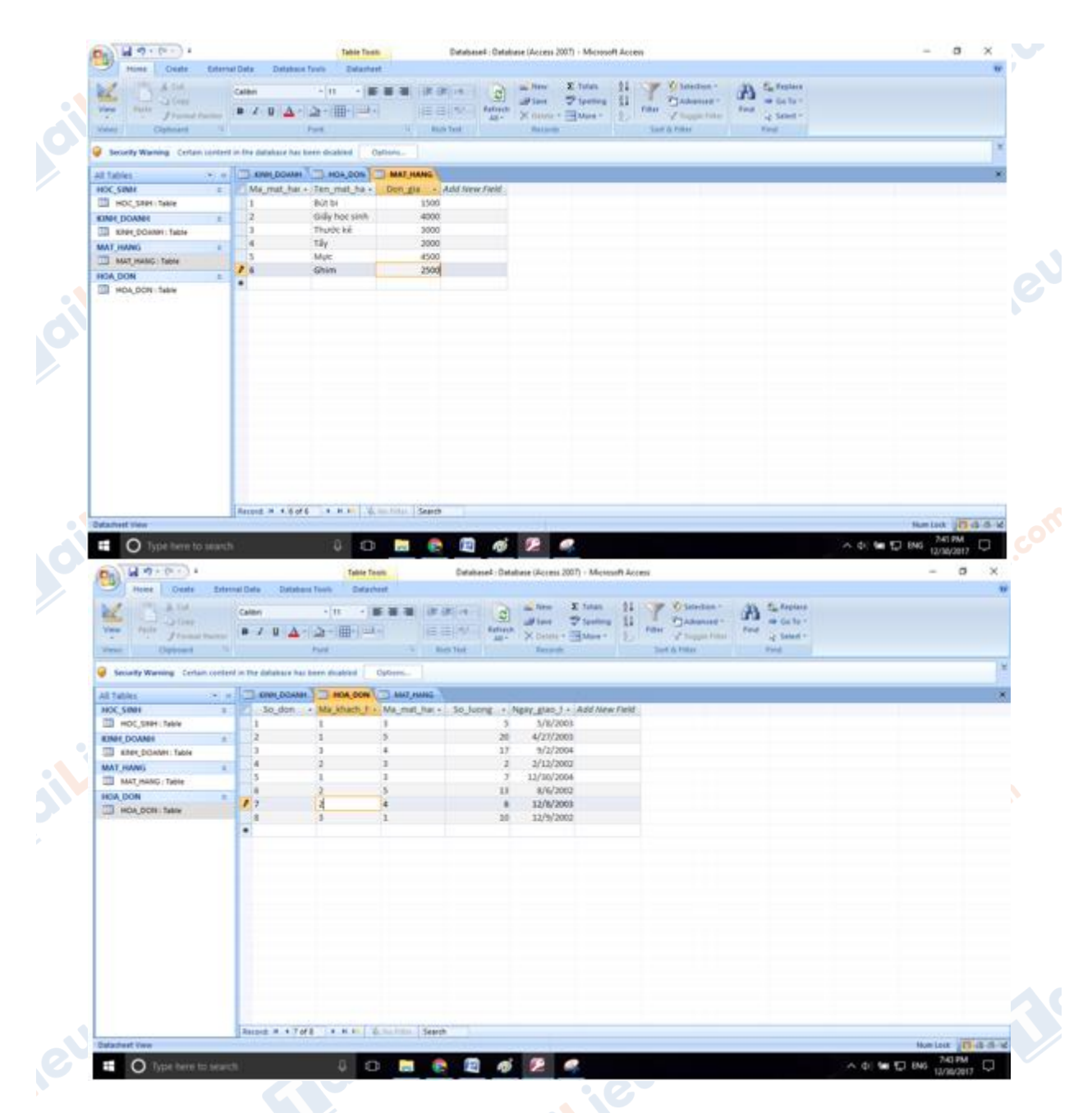

### *Câu 2: (SGK trang 62 Tin 12)*

Tạo liên kết cho các bảng trong CSDL KINH\_DOANH vừa tạo ở bài 1 để tạo sơ đồ liên kết như hình 49. ciliev

- Chọn Database Tools rồi chọn Relationship.

**U.Com** 

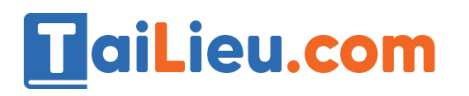

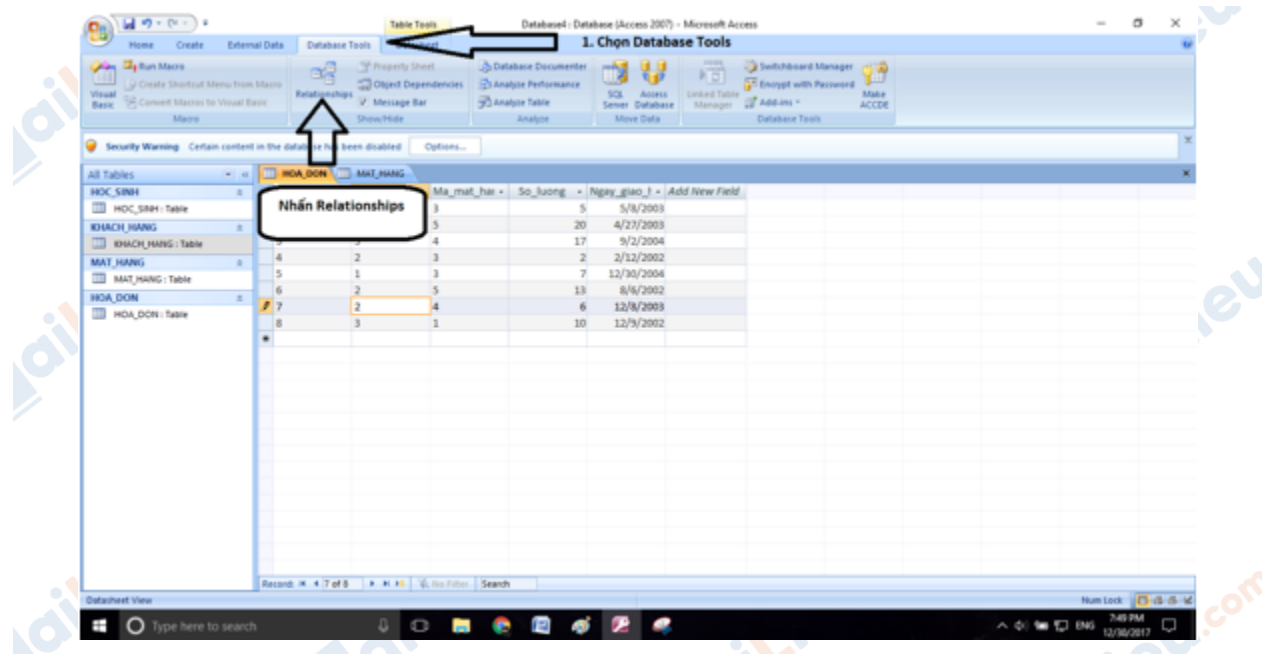

- Chọn những bảng ta muốn đưa vào quan hệ. Ở đây ta cần chọn 3 bảng KHACH\_HANG, HOA\_DON, MAT\_HANG:

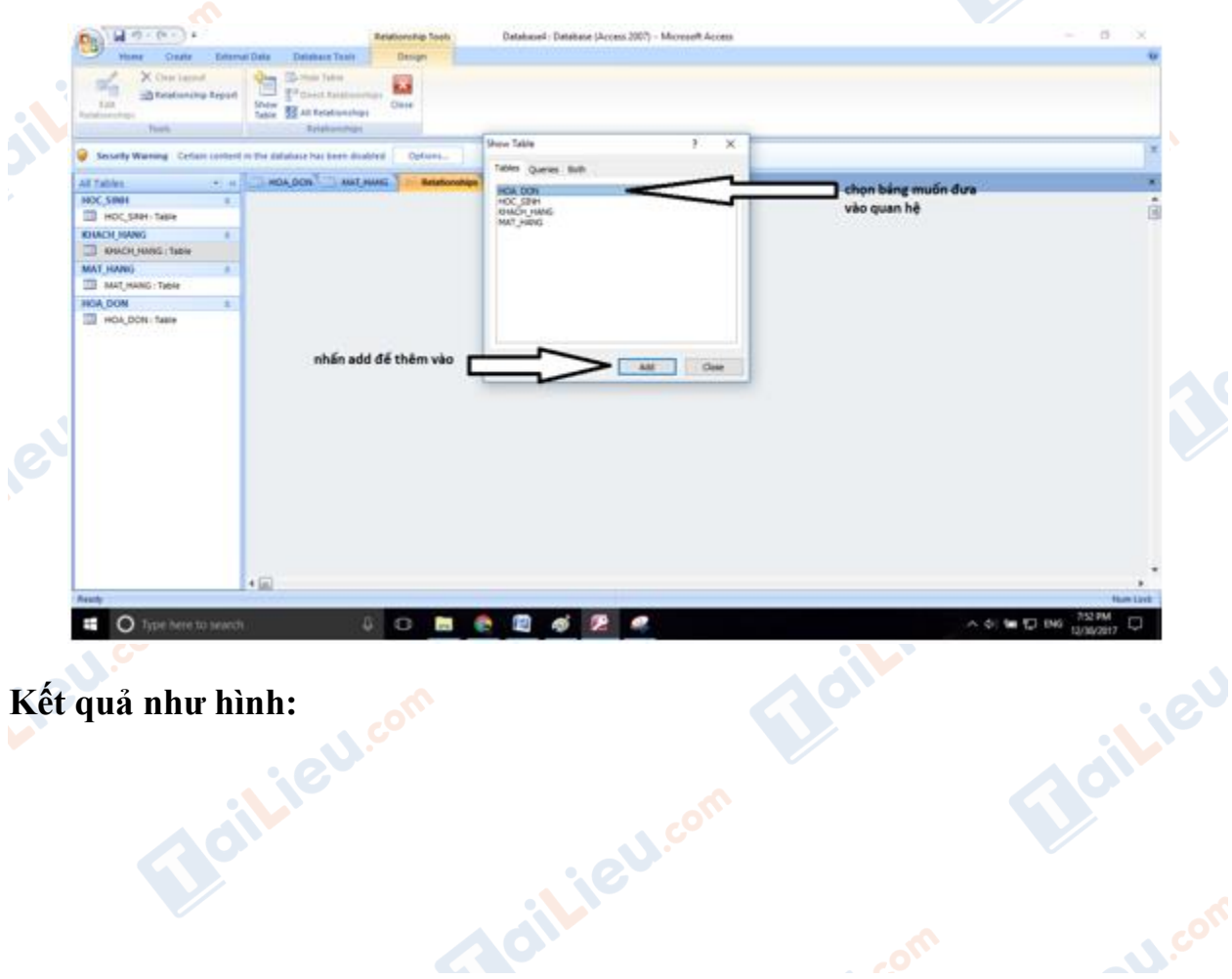

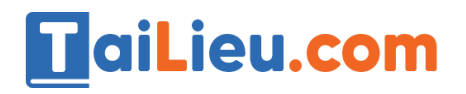

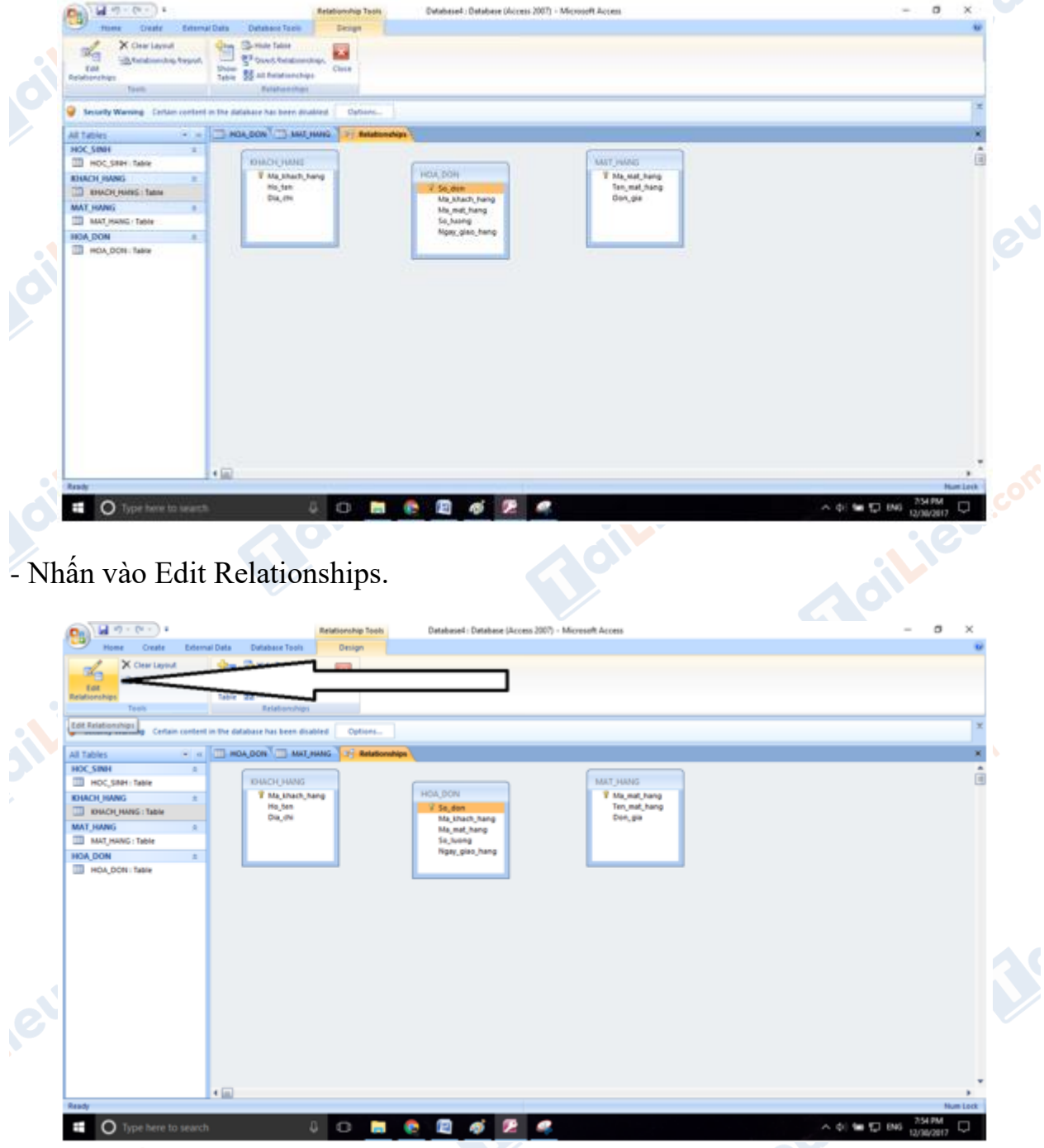

- Chọn các thuộc tính để liên kết với nhau. Bằng cách nhấn Create New.<br>Thai Liên com

Boilieu.c

Joil ieu com

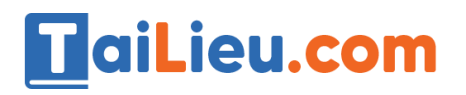

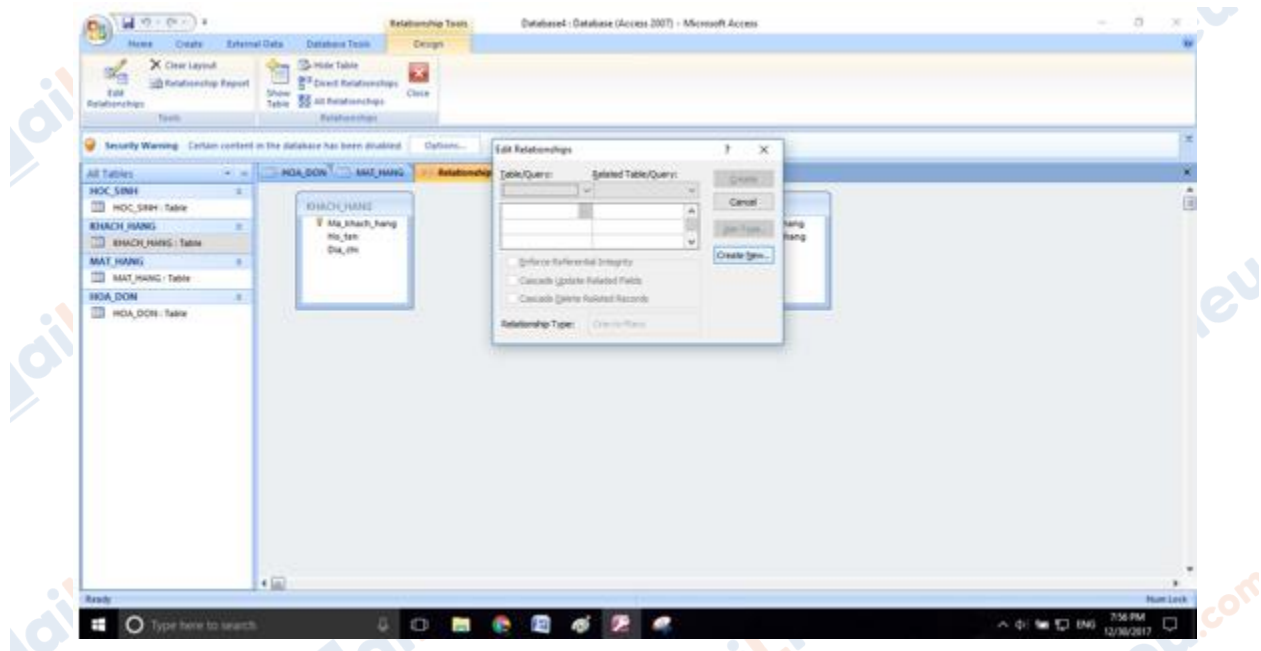

- Bảng bên trái ta chọn bảng KHACH HANG bảng bên phải ta chọn bảng HOA\_DON. Rồi chọn các thuộc tính như hình:

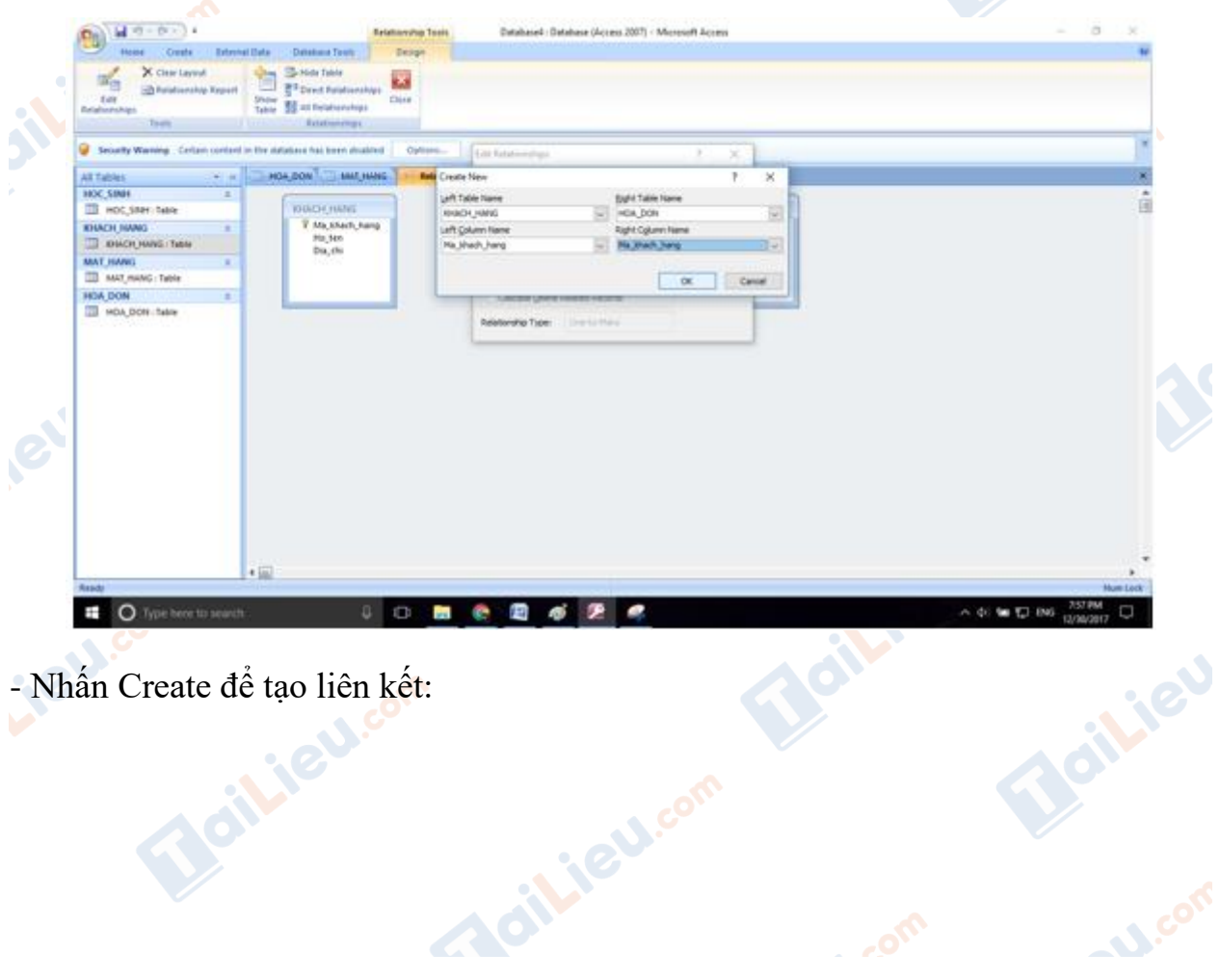

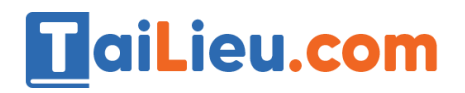

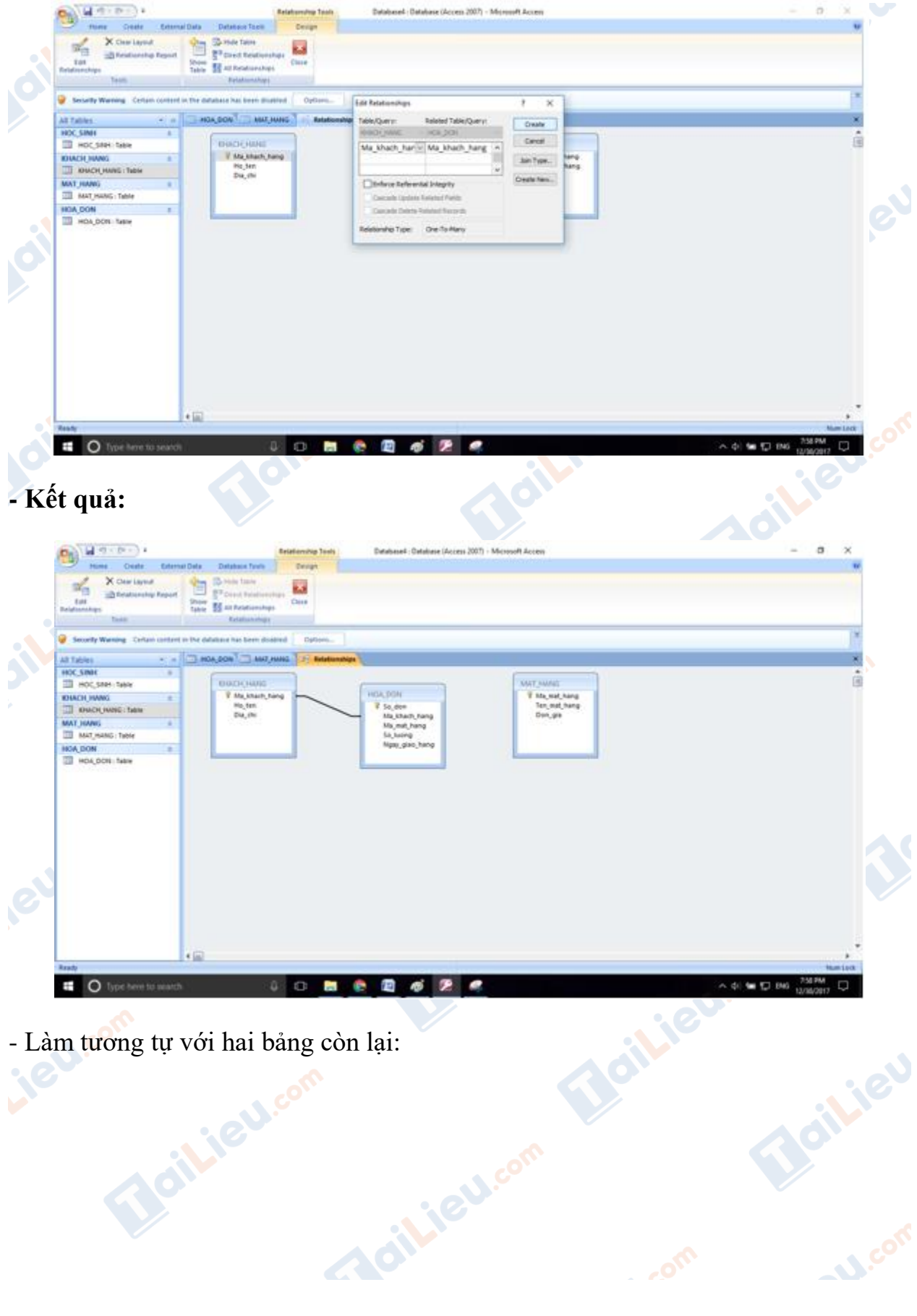

**MARIAN** 

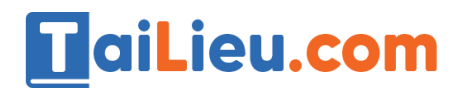

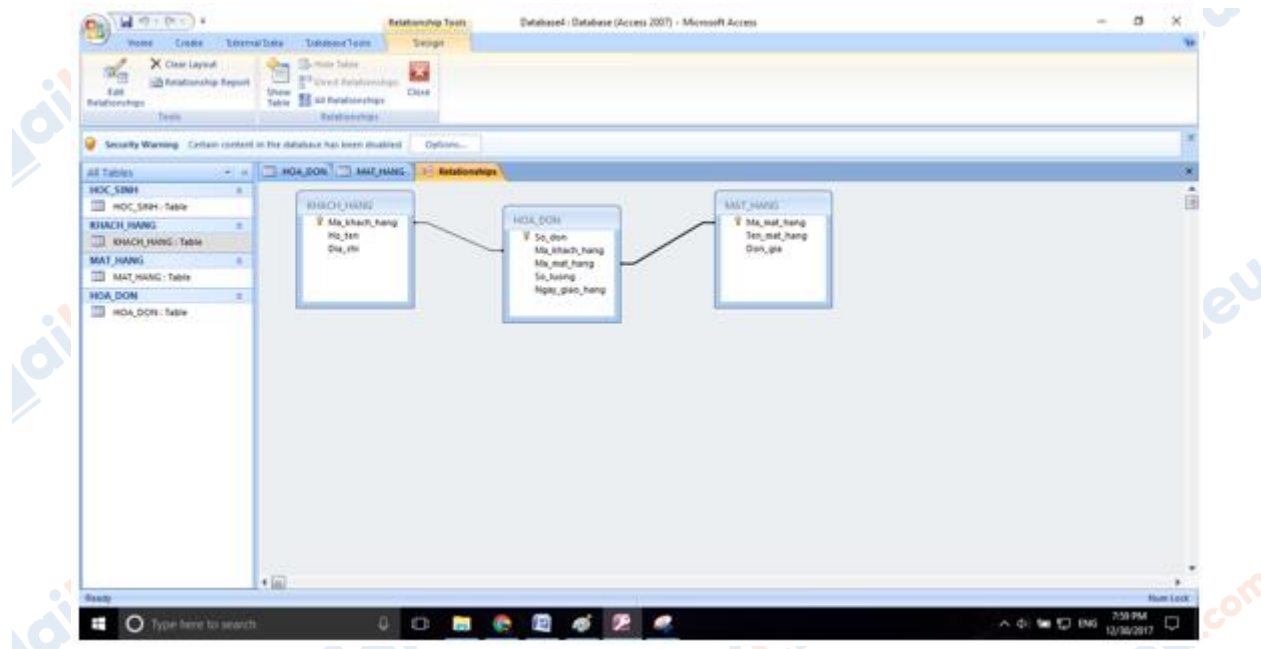

**CLICK NGAY** vào đường dẫn bên dưới để tải về hướng dẫn giải **tin học 12 Bài tập và thực hành 5 - Liên kết giữa các bảng** (ngắn gọn), hỗ trợ các em ôn luyện giải đề đạt hiệu quả nhất.

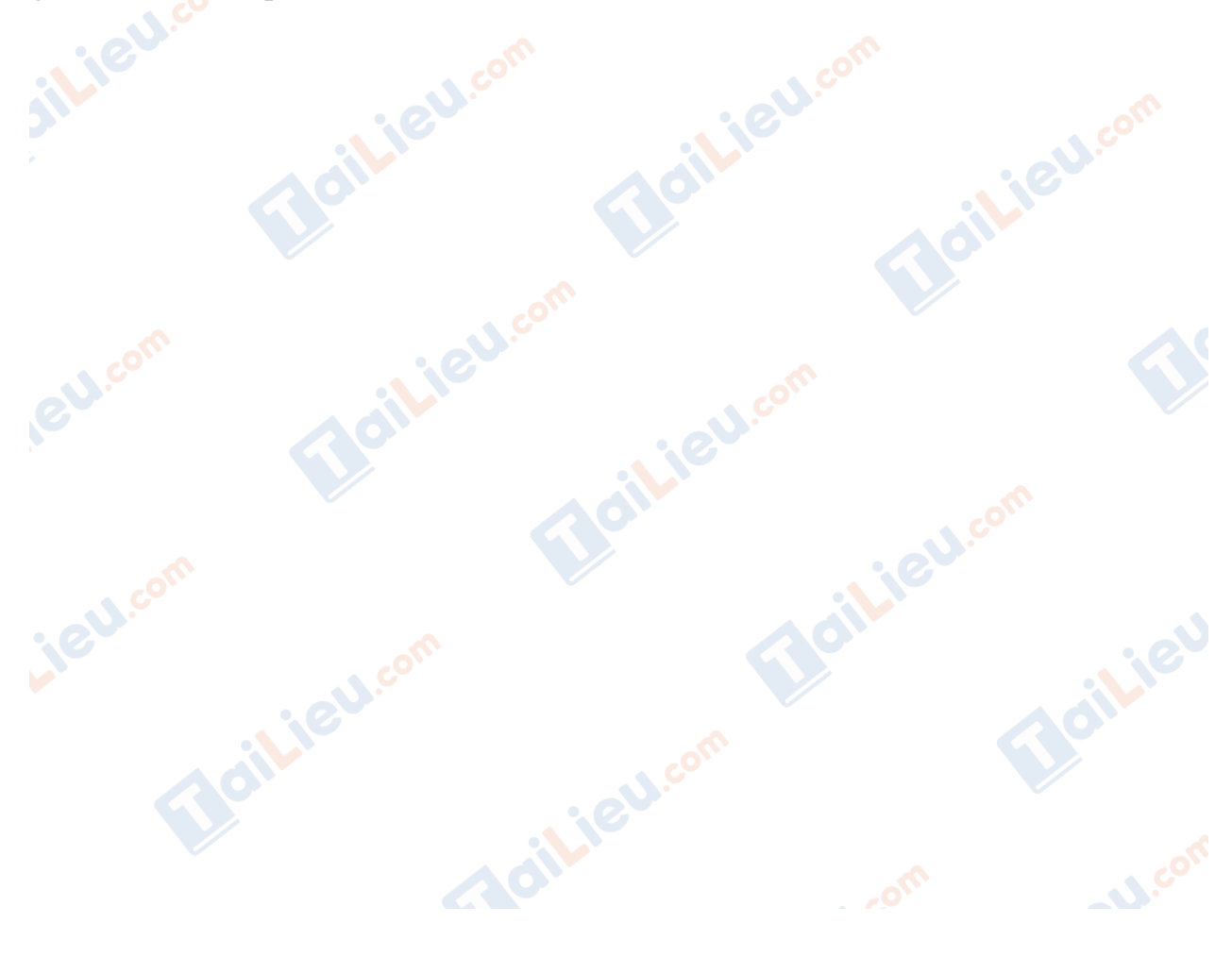